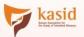

# IMKA ID 2022 COMMEMORATING THE 20<sup>th</sup> ANNIVERSARY OF KASID

THE 5<sup>th</sup> INTERNATIONAL MEETING ON INTESTINAL DISEASES IN CONJUNCTION WITH THE ANNUAL CONGRESS OF THE KOREAN ASSOCIATION FOR THE **S**TUDY OF **I**NTESTINAL **D**ISEASES

A Great Leap for Intestinal Research: 20 YEARS AND BEYOND MAY 12 THU - 14 SAT, 2022/ BEXCO, Busan IN PERSON & VIRTUAL EVENT M

www.imkasid.org

## **Presentation Guidelines**

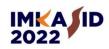

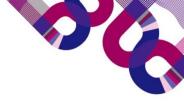

- The 5th International Meeting on Intestinal Diseases in conjunction with the Annual Congress of the Korean Association for the Study of Intestinal Diseases(IMKASID 2022) will be held as a hybrid conference (online and in-person) for the health and safety of all our participants.
- Presenters who cannot attend in person on the congress day, their presentations will be prerecorded and streamed online including <u>plenary and free paper sessions</u>. However, all presenters will be required to attend live Q&A sessions. The following guidelines are to assist you in preparing your presentation. Please submit your presentation files before the deadline.

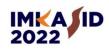

## **Basic Rules**

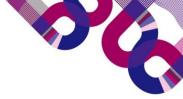

1. The presentation (PPT) should be recorded with your face/voice using the recording tools (PPT slide

#### show, Zoom, and other recording programs.)

 $\ensuremath{\mathbbmm{W}}$  Use PC with built-in microphone or webcam to record the presentation.

X Voice recording without the presenter's face can be recorded on the presentation slides (Paid voice codecs such as Dolby may not support this function).

 $\ensuremath{\mathbbmm}$  Video of the presenter's face should not cover the presentation contents.

#### 2. Language

- · Official Language: English
- 3. Presentation File (PPT) Format **\*REQUIREMENT\*** 
  - · IMKASID 2022 PPT template: Refer to the attached files
  - · Presentation File Ratio : 16:9 Size / VOD File Format: MP4 (Screen Resolution: 720p or Full HD)
  - · Use a common font such as Calibri, Arial, Times New Roman.

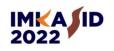

## **Basic Rules**

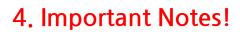

- Recording will pause automatically when you move to the next slide.
- When you finish recording the current slide, please pause a moment before moving to the next slide.
- If you go to a previous slide during recording, the recording of the current slide will be deleted.
- To resume recording on the specific slide, go to the slide you wish to work on and click [Slide Show]>[Record from Current Slide].
- When you finish the last slide and click next, the recording automatically stops. Or you can press [ESC] or click [X] in the recording box at the top left corner to stop recording.

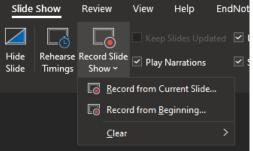

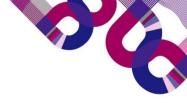

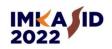

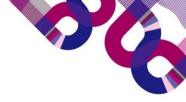

## Session Code Guideline

| # | Session Type                  | Session Code |  |  |  |
|---|-------------------------------|--------------|--|--|--|
| 1 | IMKASID Educational Workshop  | EW           |  |  |  |
| 2 | Symposium                     | S            |  |  |  |
| 3 | Region-Specific Forum         | RSF          |  |  |  |
| 4 | KASID-MISGKAI Joint Symposium | MJS          |  |  |  |
| 5 | KASID-GESST Joint Symposium   | KGJS         |  |  |  |
| 6 | Luncheon Symposium            | LS           |  |  |  |
| 7 | IMOTICON                      | IMO          |  |  |  |
| 8 | IMKASID for Young Researchers | YR           |  |  |  |

| #  | Session Type                   | Session Code |  |  |  |
|----|--------------------------------|--------------|--|--|--|
| 9  | KASID Plenary Session          | PS           |  |  |  |
| 10 | KASID Special Lectures         | SL           |  |  |  |
| 11 | Oral Presentation (Free Paper) | OP           |  |  |  |
| 12 | Poster Oral Presentation       | PO           |  |  |  |
| 13 | Poster Exhibition              | PE           |  |  |  |
| 14 | Breakfast with Master          | BM           |  |  |  |
| 15 | Nurse Forum                    | NF           |  |  |  |
|    |                                |              |  |  |  |

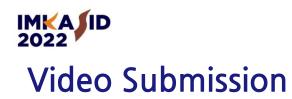

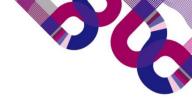

- ① File naming: Session Code\_Your Name (EX: PS01\_Gildong Hong)
- ② Submit your lecture file via the Dropbox link below.
  - \* KASID Plenary Session: https://www.dropbox.com/request/jjeSZ3jkq7HRhr8yt6zJ
  - \* Free Paper Session: <u>https://www.dropbox.com/request/Ecmnp5x9RsqzqvYg93GP</u>
  - \* Poster Oral Presentation: <u>https://www.dropbox.com/request/3QnSM7KIK6gG0HgXXbXI</u>
- ③ Submission Deadline: April 28 (Thu), 2022
  - The secretariat must conduct a preliminary inspection of the video.
    Please keep the deadline.

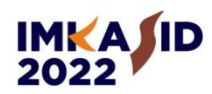

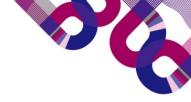

## How to record a presentation file using the Microsoft

### **PowerPoint Slide Show**

# Office 365 ver.

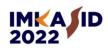

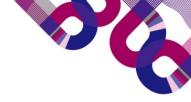

## How to **Record** a Presentation VOD

Office 365 ver.

|                                                |                             |                        |                      | 1             |              |                   |             |      |
|------------------------------------------------|-----------------------------|------------------------|----------------------|---------------|--------------|-------------------|-------------|------|
| File Home Insert                               | Draw Des                    | ign Transiti           | ons Anim             | ations        | Slide Show   | Record            | Review      | View |
| ►<br>↓<br>From From<br>Beginning Current Slide | L<br>Custom Slide<br>Show ~ | Rehearse<br>with Coach | Set Up<br>Slide Show | Hide<br>Slide | Rehearse Rec |                   | p Slides Up |      |
| Start Slide Show Rehearse                      |                             |                        |                      |               | E            | From Cu           | rent Slide  |      |
| 1                                              |                             |                        |                      |               | 2            | 🚡 From <u>B</u> e | ginning     |      |

- 1. Prepare your presentation slide and a microphone.
- 2. Set up your microphone prior to start recording the slide show.
- 3. Click the [Slide Show] and click [From Beginning…] to start recording from slide 1.
- We highly recommend testing your microphone with draft recording.

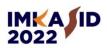

- \* The latest version of Microsoft Office allows you to record presenter's video together in the corner (If you use webcam) and provides more convenient tools and interfaces. Please make sure the presenter's video does not block the contents of the slide.
- \* When you click [Slide Show]/[Record], the following screen appears, and activities (Pen writing, laser pointers, highlights, etc.) in the area marked with red squares are recorded.
- \* The recording starts when you click [Recording], and activities (such as pen writings) are inserted into the PPT slide when you click [Stop]/[ESC], and the timing is automatically adjusted.

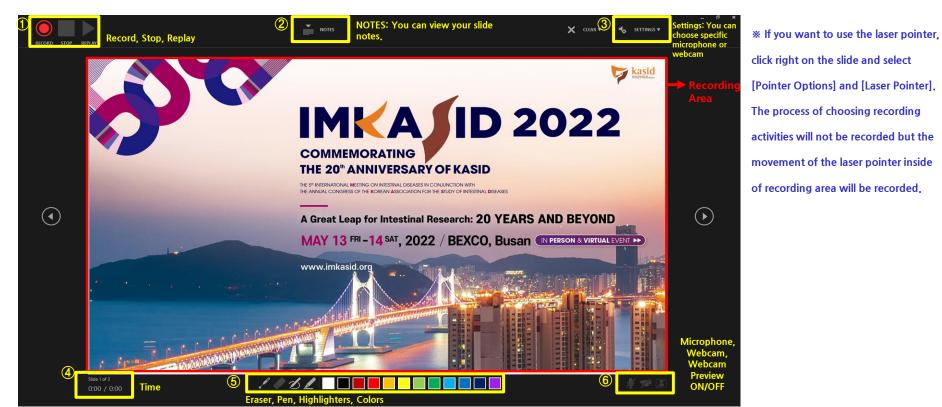

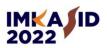

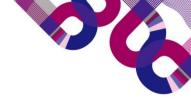

#### Office 365 ver.

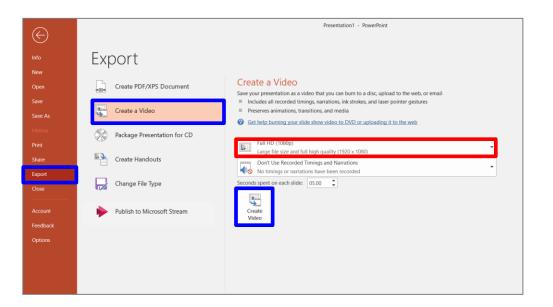

- 1. When you are done recording, please click the [File] > [Export] on the bottom-left.
- 2. Choose the <u>Create a Video</u> and save it in as a .mp4 format with HD (720p) resolution.
- 3.  $\star$  Please play and check the created video from start to finish before submitting.

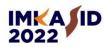

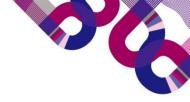

### How to record a presentation file using the PPT Slide Show

# Older Windows ver. (2010)

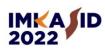

## How to **Record** a Presentation VOD

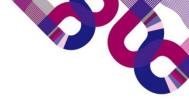

#### Office Older ver.

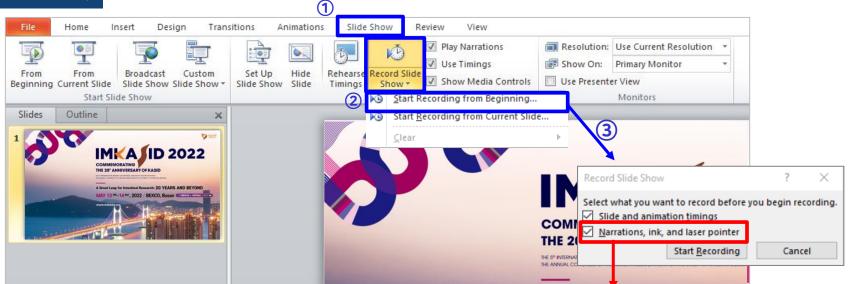

- 1. Prepare your presentation slide and a microphone.
- 2. Set up your microphone prior to start recording the slide show.
- 3. Click the [Slide Show] and click [From Beginning…] to start recording from slide 1.
- \* We highly recommend testing your microphone with draft recording.
- 4. In the [Record Slide Show box], check or clear the boxes for your recording, and click Start Recording.

If the microphone is disconnected, the second item is disabled -> Please check if your microphone is connected.

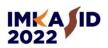

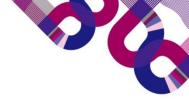

- \* After you stop recording, you can re-record from beginning.
- \* Recording will pause automatically when you move to the next slide. When you finish recording the current slide, please pause a moment before moving to the next slide.
- \* If you go to a previous slide during recording, the recording of the current slide will be deleted.
- \* After recording, press the [ESC] and save it. When recording is finished, a sound icon will be generated at the bottom right of each slide.

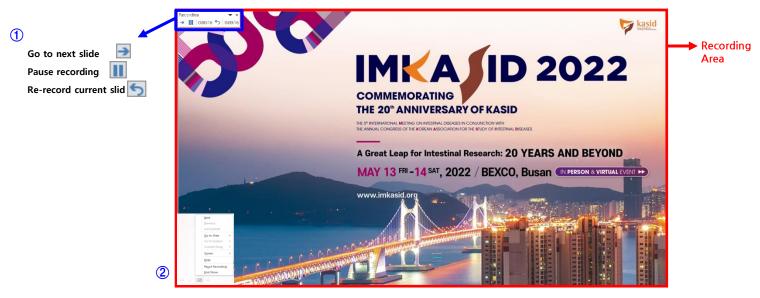

 Recording Tool Bar : Pause / Current Slide Recording Time / Total Recording Time
 Pen Tool Bar : You can use another type of pen or change the color of the ink. (Laser pointer, pen, highlighter, Eraser)

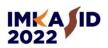

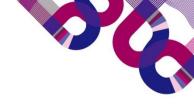

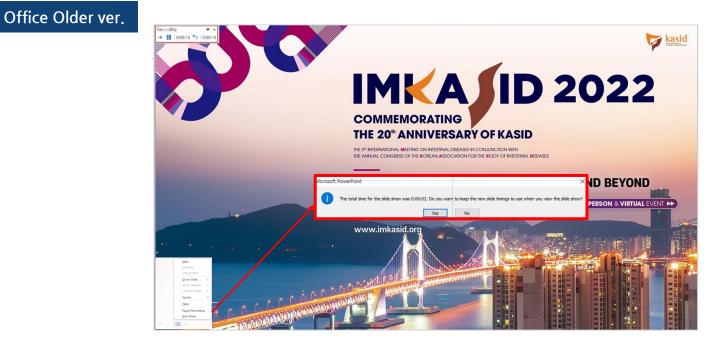

- 1. To end your recording, click the [End Show].
- 2. When pop-up shows on a screen, you can click <u>Yes</u> or <u>No</u> button.

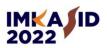

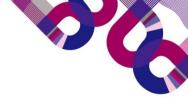

#### Office Older ver.

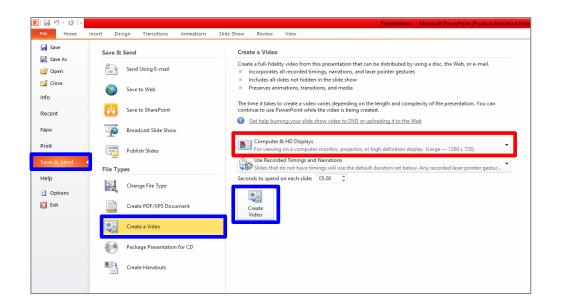

- 1. When you are done recording, please click the [File] > [Save & Send] on the bottom-left.
- 2. Choose the <u>Create a Video</u> and save it in as a .mp4 format with HD (720p) resolution.
- 3. ★Please play and check the created video from start to finish before submitting.

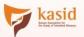

# IMKA ID 2022 COMMEMORATING THE 20<sup>th</sup> ANNIVERSARY OF KASID

THE 5<sup>th</sup> INTERNATIONAL MEETING ON INTESTINAL DISEASES IN CONJUNCTION WITH THE ANNUAL CONGRESS OF THE KOREAN ASSOCIATION FOR THE STUDY OF INTESTINAL DISEASES

A Great Leap for Intestinal Research: 20 YEARS AND BEYOND MAY 12 THU - 14 SAT, 2022/ BEXCO, Busan IN PERSON & VIRTUAL EVENT >>

www.imkasid.org